# **A'staff-Cloud マニュアル**

## 【1】A'staff-Cloud の起動

- .A'staff-Cloud の起動
- .フロント準備~勤怠登録
- .メインメニュー

# 【.2】日中の処理

- .予約登録
- .予約日・時間の変更
- .予約キャンセル
- .予約禁止の登録 コメント
- .来店.
- .来店.取消し
- .会計登録
- .売上修正・削除
- .顧客管理

## 【3】締め処理

- .金庫入出金
- 14. 日報照会確認
- 15. ドロア残金の登録

### 【4】商品管理

- .棚卸登録
- 22. 仕入れ登録
- .出庫登録
- .入庫登録
- .在庫商品集計表

# **【1】A'staff-Cloud の起動**

# 1. A'staff-Cloud の起動([フロント準備])

URL:<https://www2.allied.jp.net/acloud/>

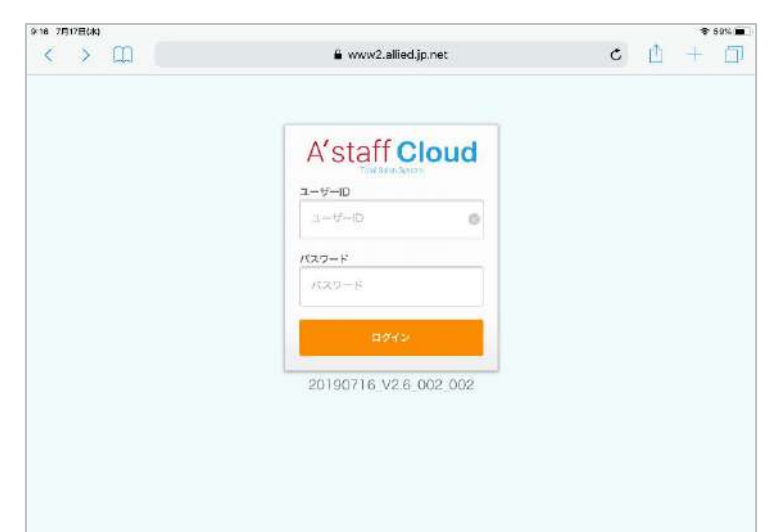

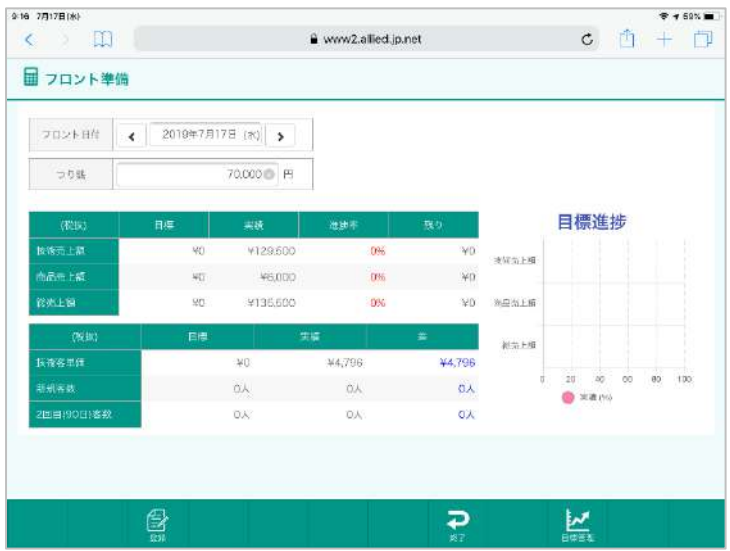

## 2.勤怠登録

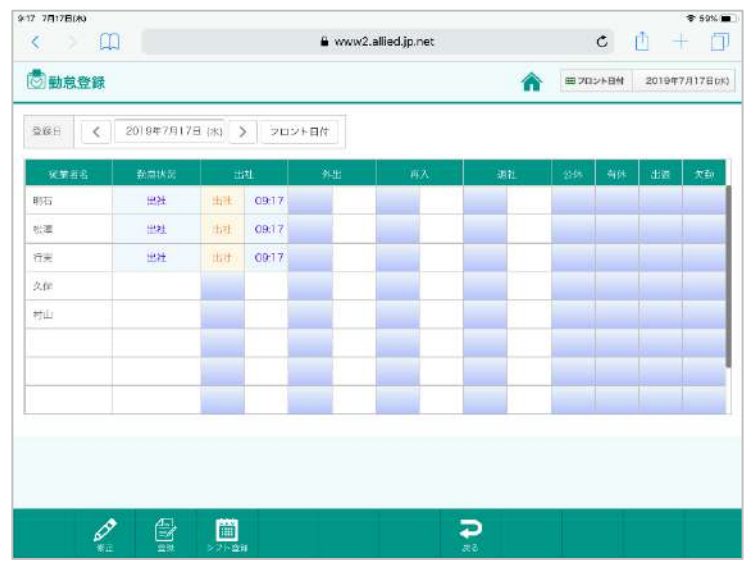

① URL をクリックします。

②A'staff-Cloud が起動します。

③ID/PW を入力します。 ※同じ ID でログインした場合、ログアウトされ ますので、端末ごとに異なる ID でログイン下さ い。

④フロント準備画面が開きます。

◆日付(フロント日付) 本日の日付が表示されていることを確認して ください。 つり銭を確認したら、[登録]をクリックします。

勤怠登録画面です。 [出社]をクリックします。 間違えて押してしまった場合は、もう一度押すと 取り消すことができます。

最後に「登録」をクリックします。

※途中出社時は、 [勤怠登録]-[勤怠登録] から登録します。

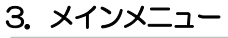

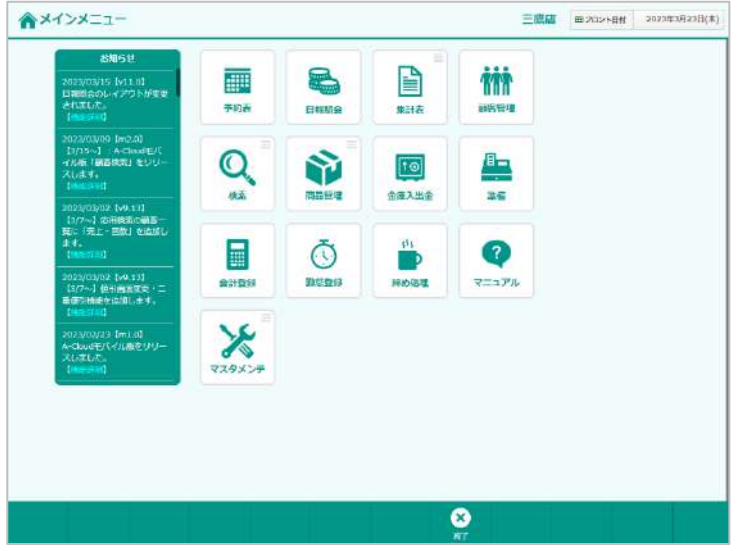

メインメニュー画面です。 日々利用する機能

◆顧客管理

◆準備

◆会計登録

◆勤怠登録

◆日報照会

◆締め処理

◆金庫入出金

◆商品管理

# **予約表**

#### 予約表

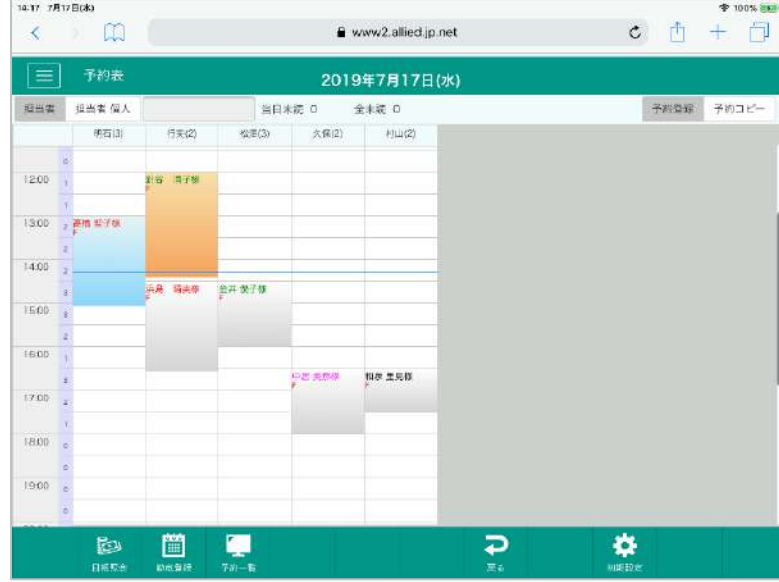

## ◆ 予約日

カレンダーで日付の変更ができます。過去の予約 の確認、本日または未来の予約を取ることができ ます。

予約の上にマウスポインタ ▶ を乗せると 黄色い吹き出しが表示されます。 予約登録画面で入力したコメントや 来店時間が表示されます。

## ◆ 予約の背景色と文字色 予約の背景色は以下のように分類されます。

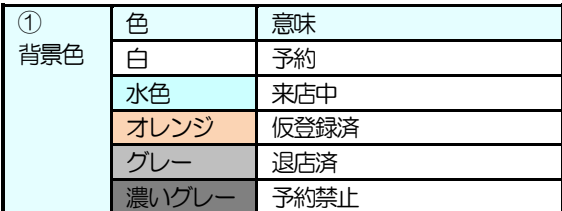

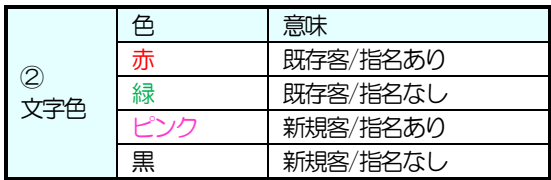

#### ◆予約表の背景色

予約表の背景色は以下のように分類されます。

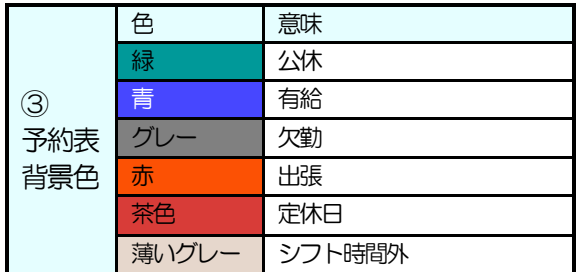

◆ [お断り]

予約がいっぱいだった/スタッフがお休みだった…等、予約をお断りしてしまった理由を登録します。

◆ [予約コピー] 登録済みの予約(退店含む)をクリックすると、予約コピーモードになります。

# **【2】日中の処理**

# 4.予約登録

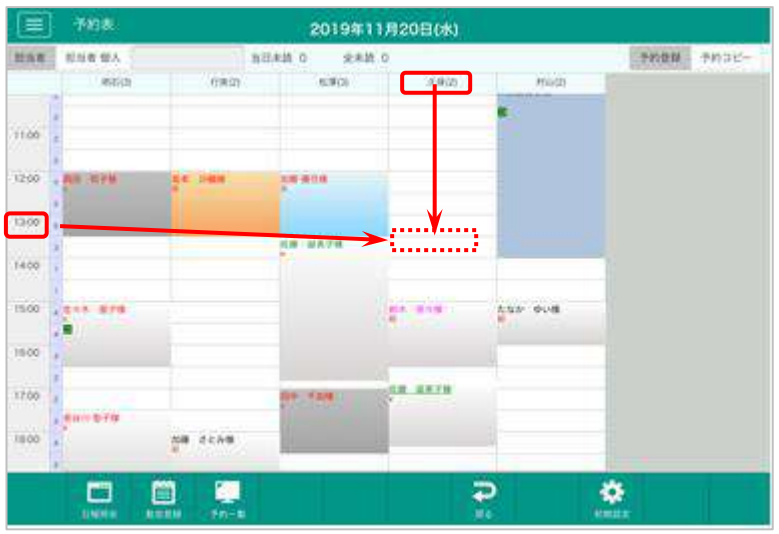

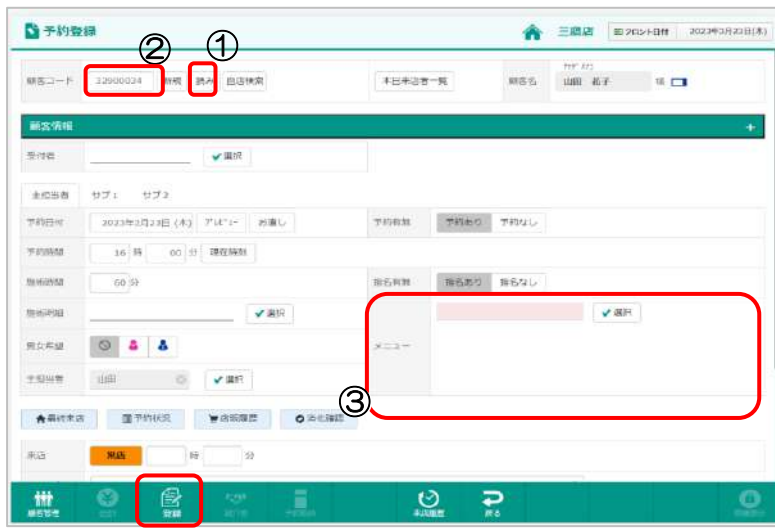

予約を登録したいマス目をクリックします。

例)予約を入れたい担当者の時間のところを登録 します。

予約登録画面が開きます。

- (1) 既存のお客様の呼び出し方法 ①読み ②顧客コード
- (2)新規のお客様の登録方法 顧客コードで何も入力せず、【Enter】キーを 押します。顧客コードの欄に「新規」と表示さ れますので、「顧客名」にお名前を入力します。 ※ 名字・名前の間にはスペース

メニュー③を選択します。 指名あり/なし、予約あり/なし等、必要な項目を 入力し、[登録]をクリックします。

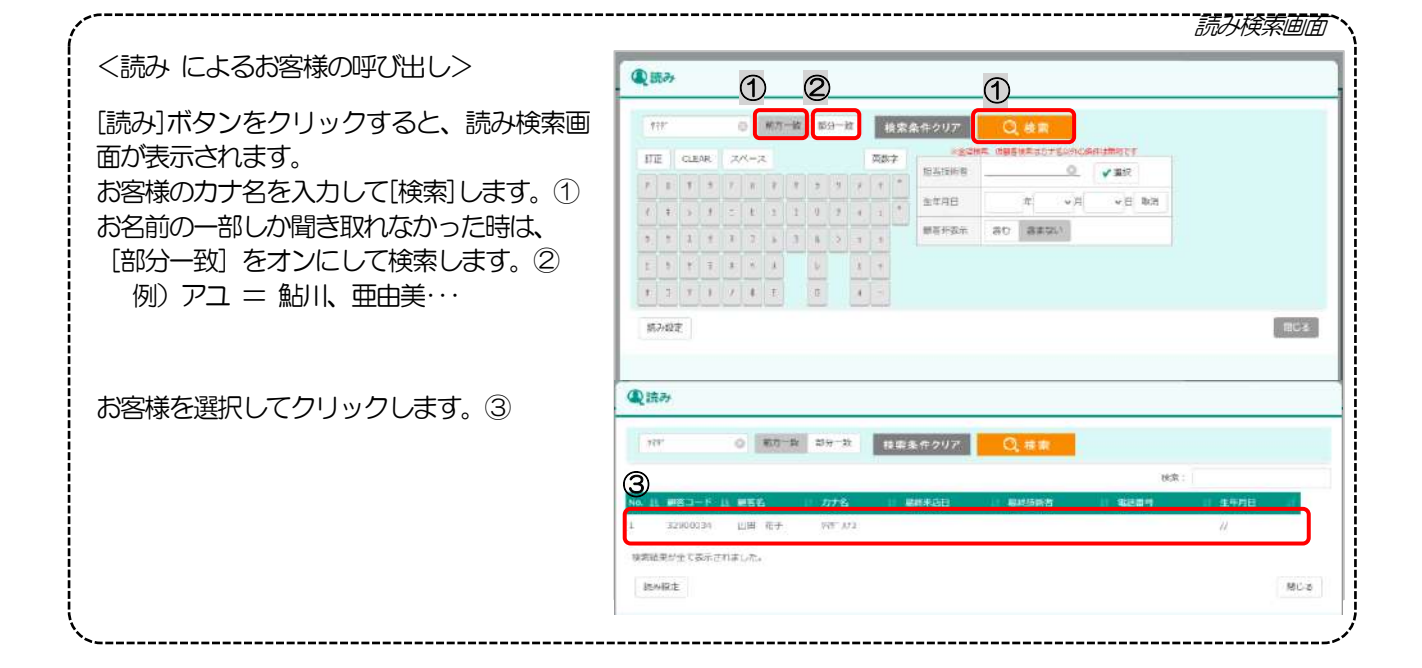

### 5.予約日・時間の変更

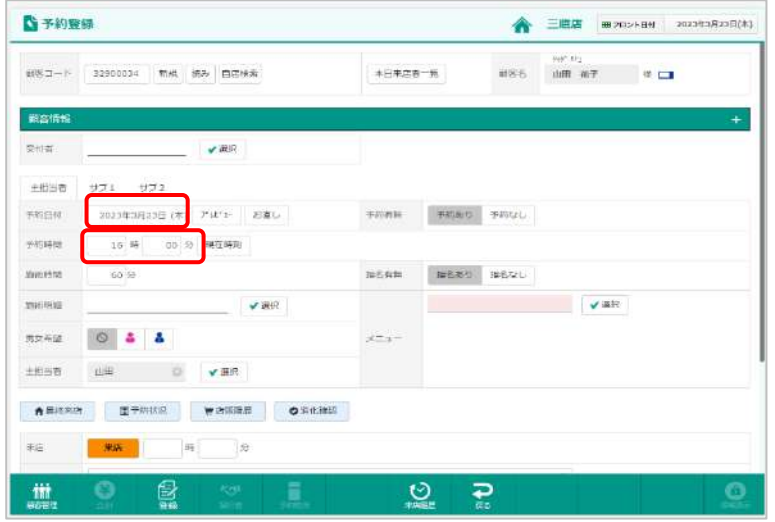

予約日付をクリックすると、カレンダーが表示さ れます。予約を登録したい日付をクリックするこ とで、予約日を変更することができます。その日 付の予約受付状況を確認するには[プレビュー]を クリックします。

予約時間をクリックすると、数値入力画面が表示 されます。変更したい分数を指定して[決定]ボタ ンをクリックし、予約時間を変更することができ ます。

# 6.予約キャンセル

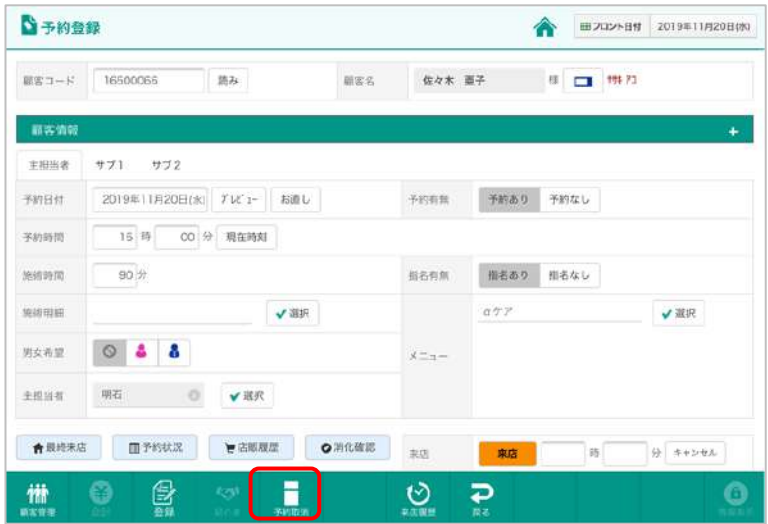

キャンセルになった予約を開きます。

[予約取消]をクリックします。予約が取り消さ れ、キャンセル履歴が残ります。

※ キャンセル履歴は、同画面[予約状況]ボタン で確認できます。

# 7.予約禁止の登録 コメント

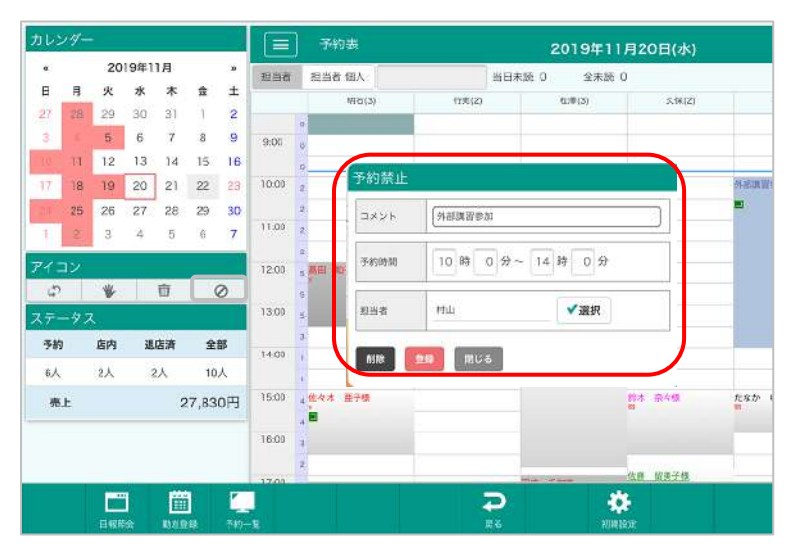

予約禁止マークを取りたくない時間にドラッグ すると予約禁止が登録されます。

予約禁止を選択し、「コメント」や「予約時間」を 変更し登録します。

## 「コメント」に入力した内容は 予約表から確認できます。

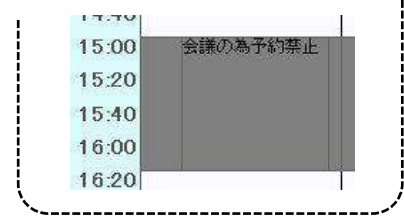

 $\frac{1}{2}$ 

## 8.来店

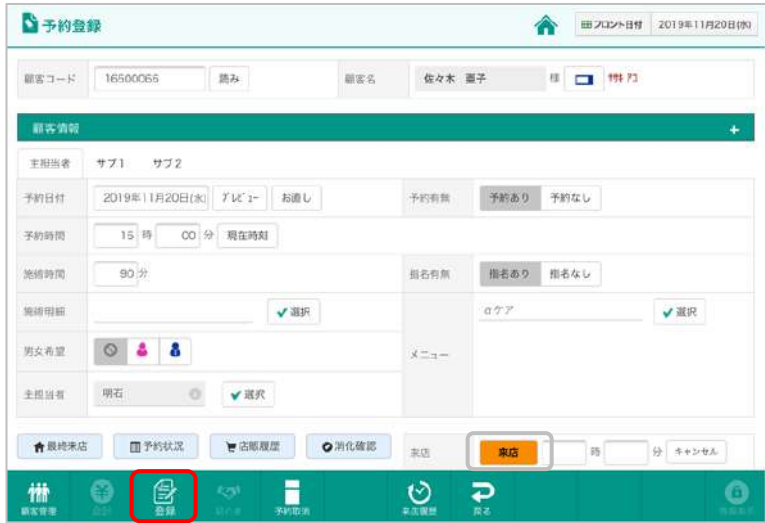

#### 来店されたお客様の予約を開き、[来店]ボタンを クリックします。

[登録]をクリックします。

#### 9.来店取消し r

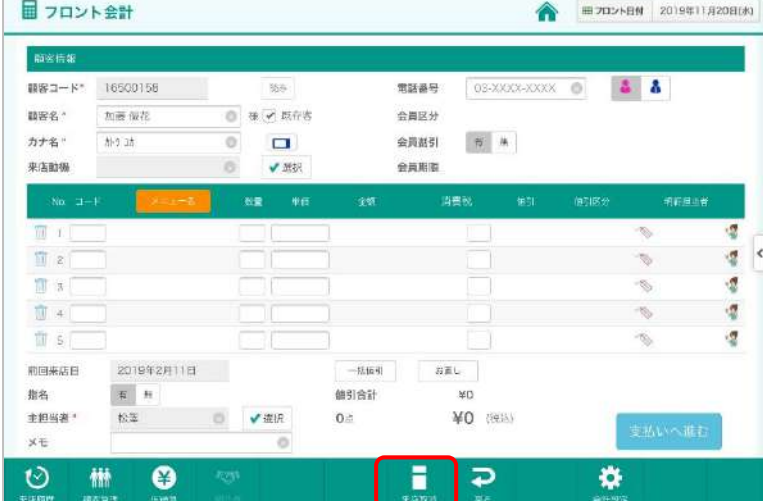

## 予約表から来店されたお客様をクリックすると フロント会計画面が開きます。

[来店取消]をクリックします。

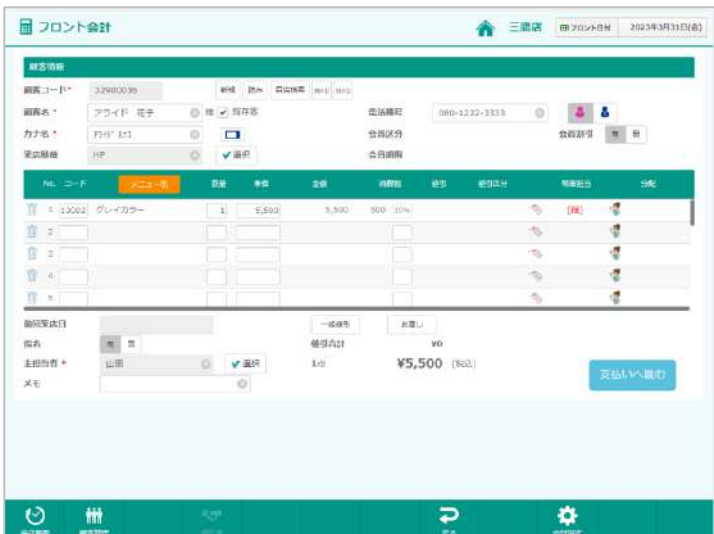

#### [予約表]-[フロント会計]

- ① 来店中のお客様を選択する
- ② フロント会計画面が開きます。
- ③ メニューを選択する
- ④ 値引を選択する
- ⑤ 主担当者を選択する

#### ※指名「有無」

- ⑥ 明細担当を選択する
	- ※主担当と同じスタッフであれば設定は不要
- ⑦ 支払いへ進む

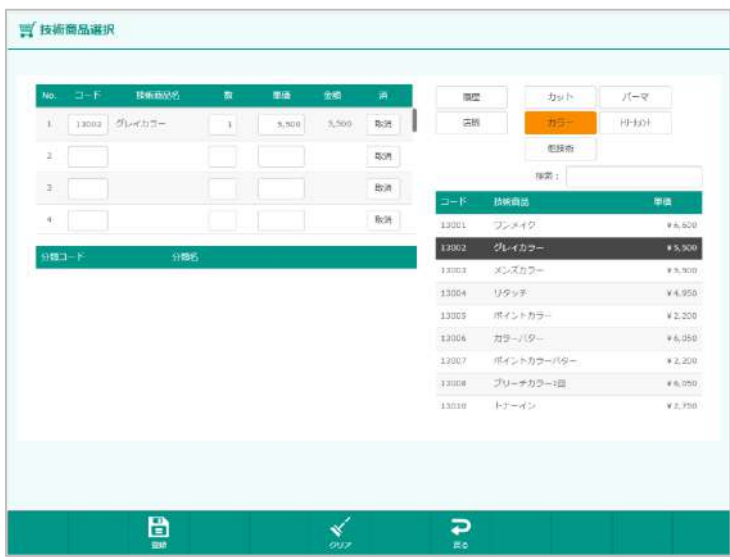

#### ①メニューを選択する

[メニュー名]ボタンをクリックすると 技術商品選択画面が開きます。 右上の区分を選択するとメニューが表示されま すので、右下のリストからクリックしてください。 左側にコピーされます。

区分を選択した後に、左下の分類(区分が店販品 の場合は品目)にてさらにメニューを絞り込むこ とができます。

選択されたら[登録]ボタンをクリックします。

### ② 値引を選択する

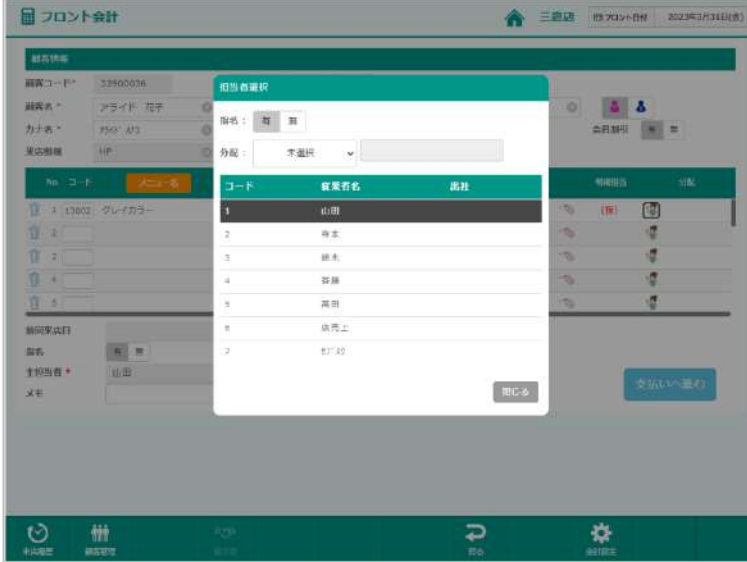

値引にはメニューごとに値引をする「明細行ごとの値 引」と、全メニューを一括で値引する「一括値引」の 2 通りがあります。

#### ◆選択方法①

値引したい明細行の[値引マーク]をクリックしま す。

#### ◆選択方法②

[一括値引」ボタンをクリックします。

[選択]ボタンより値引区分を選択し、[決定]ボタ ンを押します。

値引の率または額を入力します。

(一括値引は率のみ設定可能です)

[決定]ボタンをクリックし、画面を閉じます。

※ 技術商品ごとに「一括値引:対象/対象外」 の設定ができます。対象外に設定した技術商品を 値引したい場合は、「明細行ごとの値引」を行っ てください。

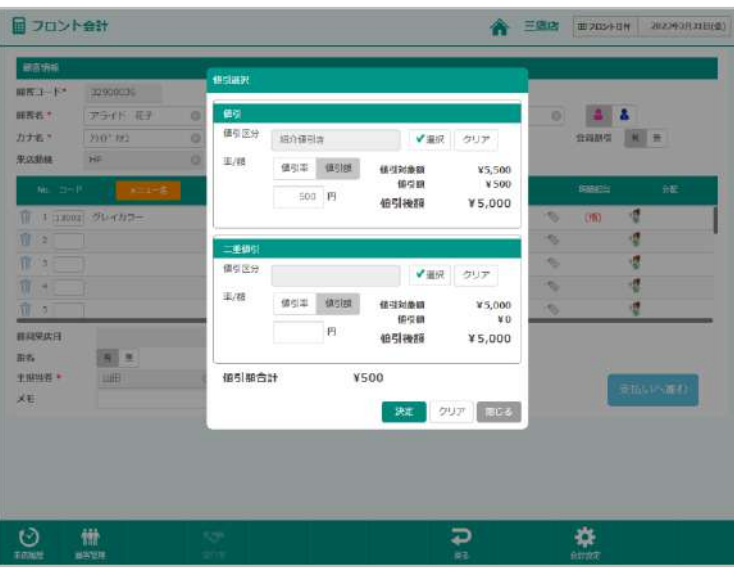

3 明細担当を選択する(1人のお客様に対して担当 者が複数入った場合)

主担当者以外のスタッフが担当したメニューが あれば、明細担当者を登録します。 メニューの「明細担当」列にある[人マーク]をク リックします。

担当者を選択します。 指名の有無を選択します。

※明細担当が空白の場合は、自動的に主担当者が 設定されます。

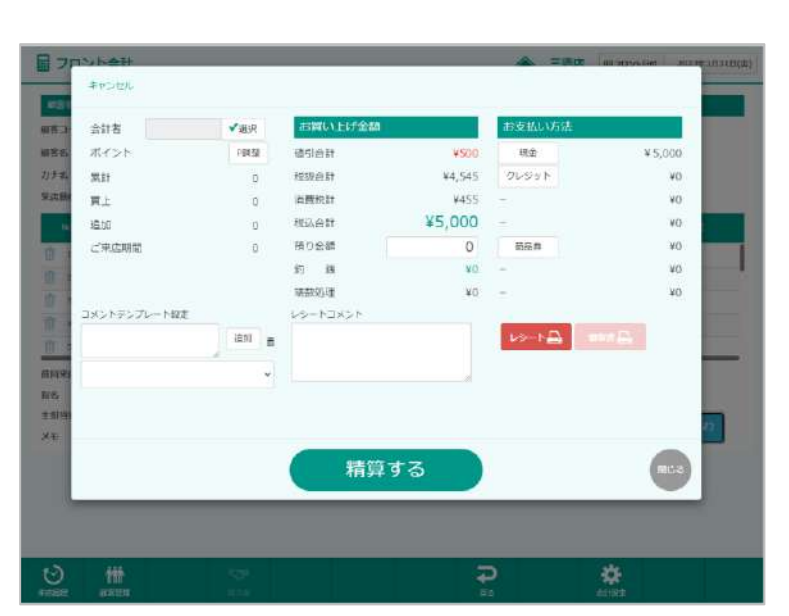

#### ④ 支払いへ進む

◆現金でのお支払い (通常、画面右下「お支払い方法」は現金で選択 されています)

「預り金額」をクリックします。お預り金額を入 力し、[精算する]をクリックするとレシートが印 字され、ドロアが開きます。

◆カードでのお支払い

「お支払い方法:クレジット」を選択します。

カード種別を選択、金額を入力して[決定]します。

会計画面に戻ります。

[精算する]をクリックすると売上が登録されます。 (レシートが印字されます)

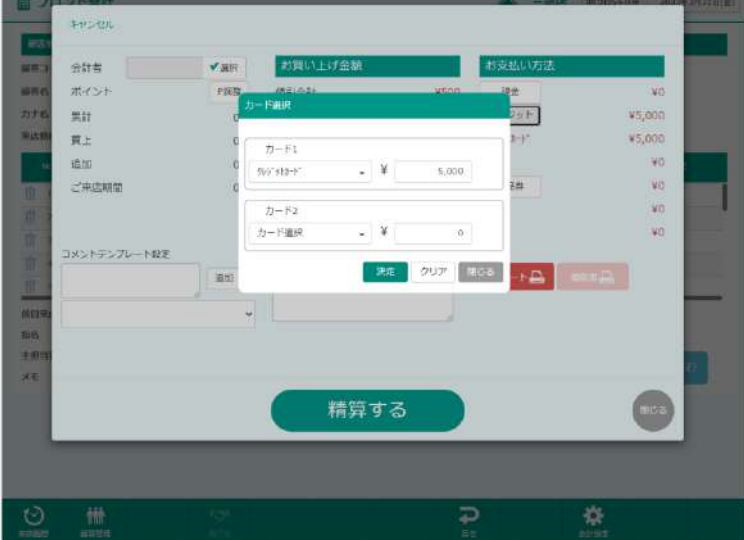

# ⑤ポイント利用

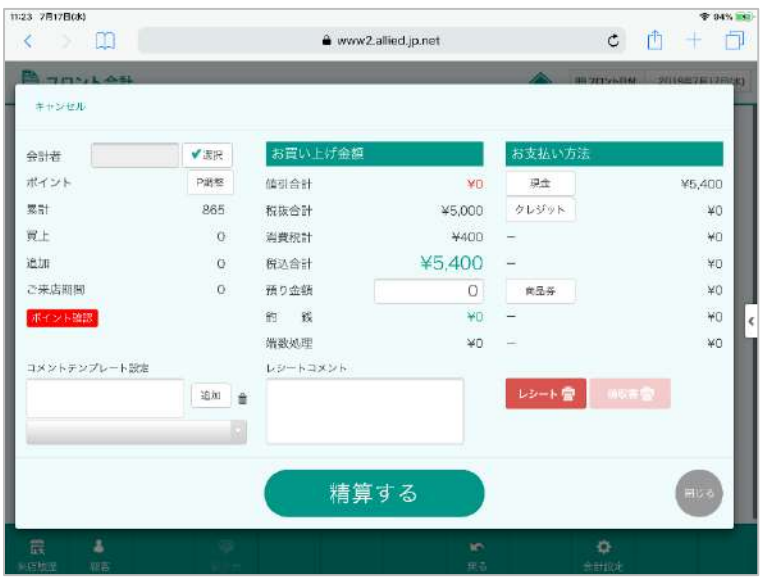

フロント会計でポイント値引きをします。

支払いへ進み「P 調整」を選択します。

「ポイント精算」を選択し、ご利用になるポイン トを入力し「決定」ボタンをクリックします。

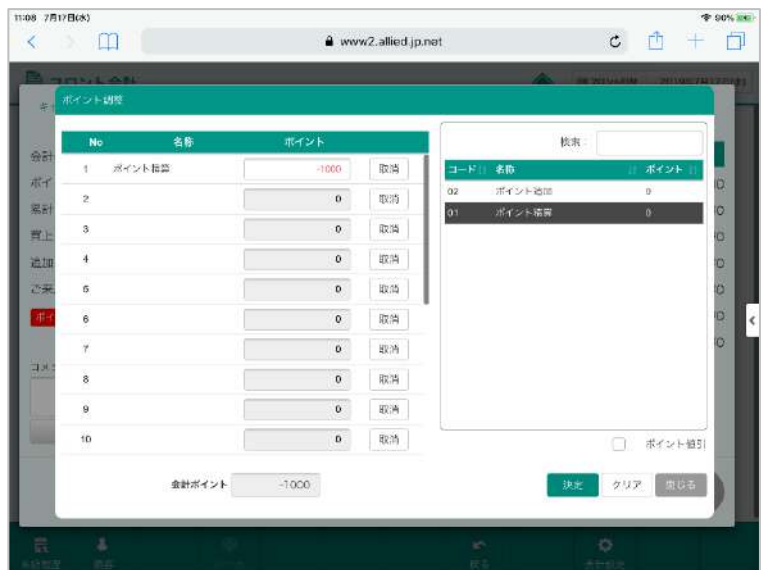

## 11.売上修正・削除

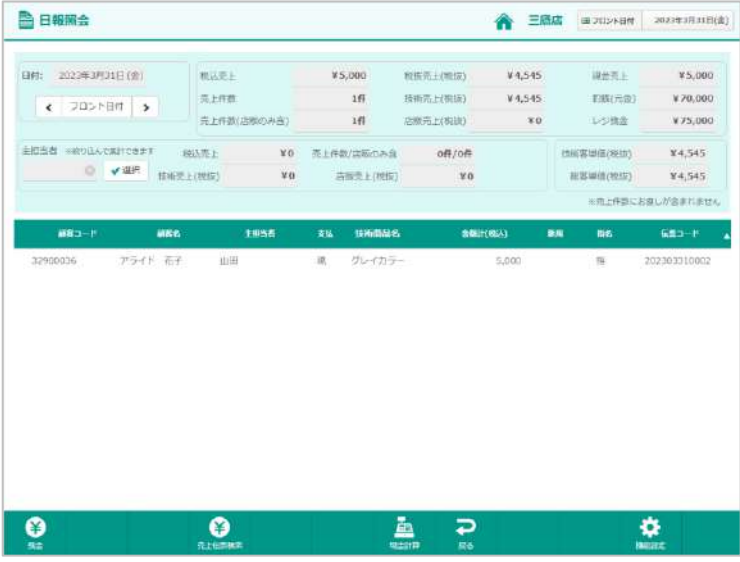

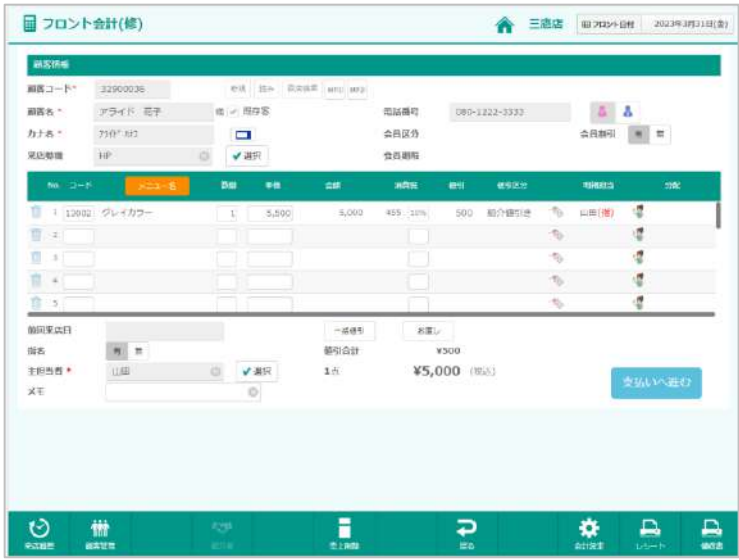

日報照会より該当の伝票をクリックします。

日報照会の開き方 ◆メインメニューより[日報照会]

<日報照会 売上伝票検索> 日報照会では、[売上伝票検索]で 右図のように伝票明細を一覧で ご覧いただけます。

フロント会計(修)画面が開きます。 操作は通常のお会計と同じです。

修正したら[支払へ進む]をクリックします。

[レシート]でレシートの再印字が、 [領収書]で領収書が印字されます。

[売上削除]で売上削除ができます。

お支払い方法を確認します。

[精算する]をクリックします。

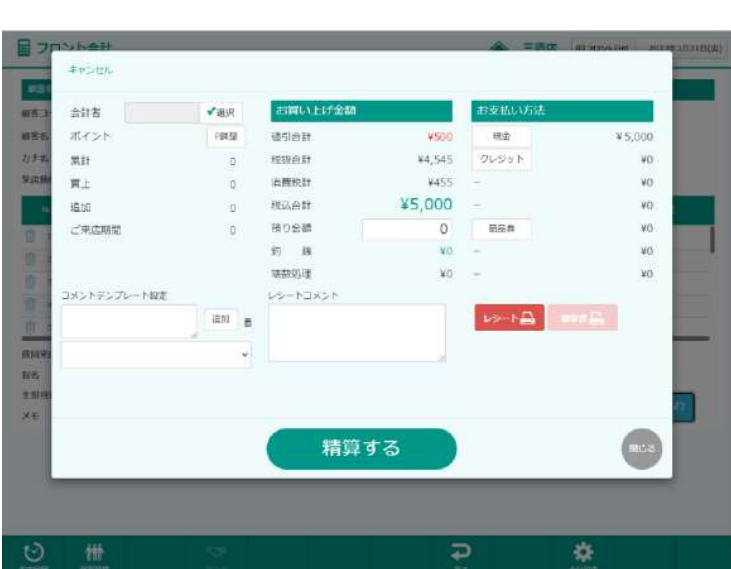

### 12.顧客管理

#### お客様の情報を登録する

([メインメニュー]-[顧客管理] または [フロント会計]-[顧客] または [日報照会]-[フロント会計(修)]-[顧客照会])

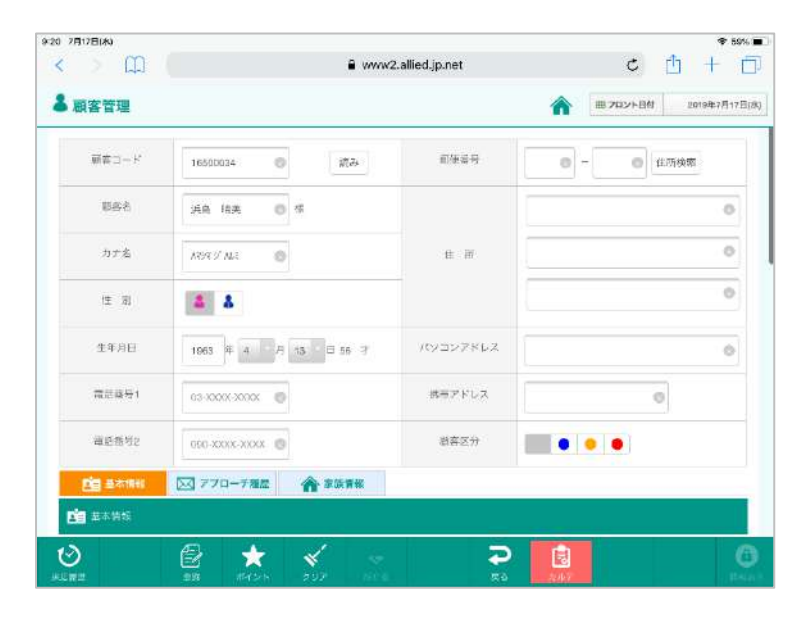

① 顧客を呼出します。

呼出し方法は、会計時と同様です。

#### 【確認】

顧客名の姓・名の間にはスペースがありますか? 電話番号にはハイフンが入っていますか?

- ② 生年月日で「誕生月」を入力します。
- ③ 性別を選択します。

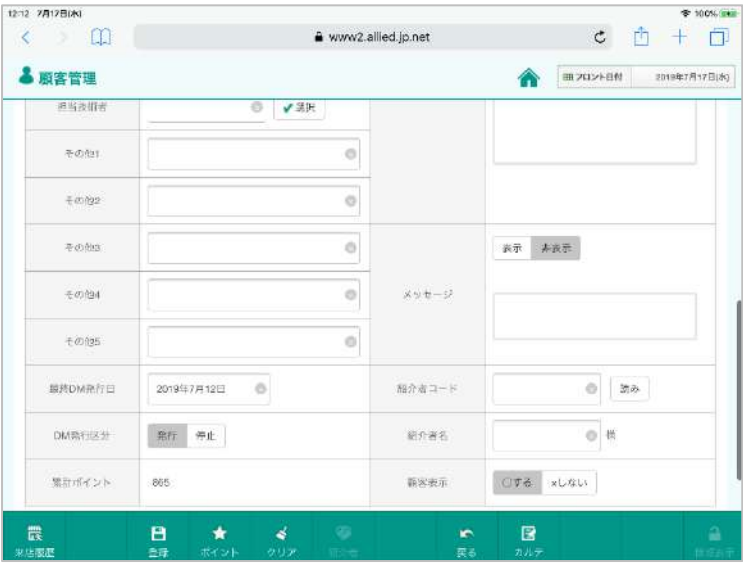

[カルテ] 写真撮影、カルテメモが行えます。■カルテ - 新規  $\begin{tabular}{ll} \bf 0.0000001 \\ \bf 0.0000001 \\ \end{tabular}$ mss. コリーなけ 日  $\eta_{\rm SFR}$  $n+$ mass ·<br>世界有名 和田君を選択してください | | **mans** water associations and a series and a series of the series of the series of the series of the series of the series of the series of the series of the series of the series of the series of the series of the series of **NO IMAGE** |<br>|<br>|メモを入力して下さい。半角500(金角250)文字コア。 a a a a a ④メッセージ

⇒予約登録・お会計の際にメッセージが表示され ます。お忘れ物やお伝えしなければならないこと がある際に入力し、[表示]を押しておきます。不 要になった場合は[非表示]にしてください。

⑤紹介者コード/紹介者名

⇒顧客コードまたは[読み]より紹介者を呼び出し ます。(予約登録画面でも登録ができます)

#### ⑥DM 発行区分

⇒DM 発送を希望されないお客様は[停止]で登録 してください。検索対象より除外することができ ます。

⑦情報を入力できたら、[登録]します。

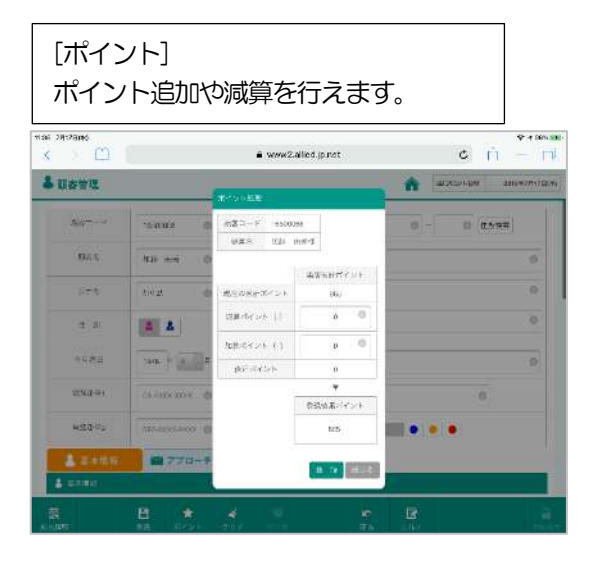

# **【3】締処理**

## [締め処理]ボタンをクリックします。

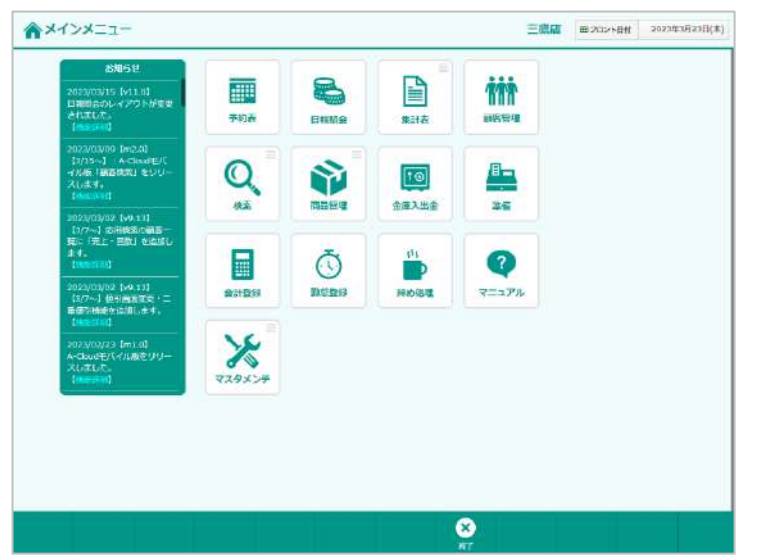

### 13.金庫入出金

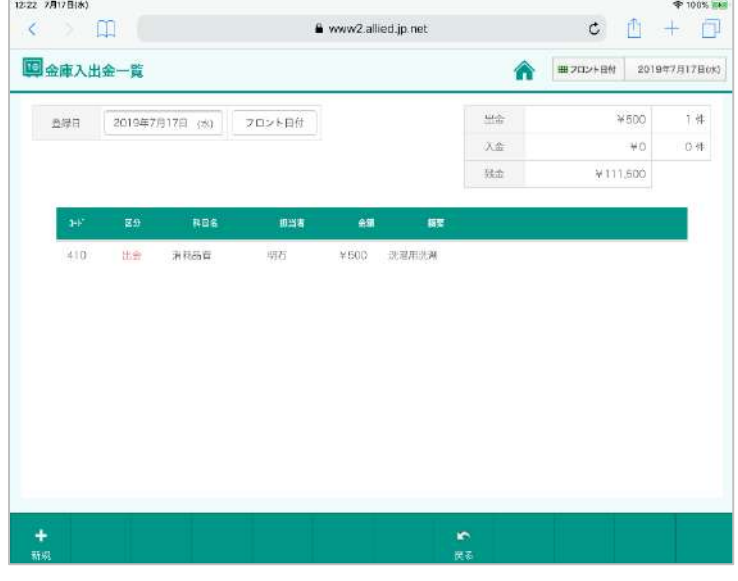

12:21 7月17日03  $* 100%$ a www2.allied.jp.net  $\circ$   $\circ$   $\uparrow$   $\circ$ ● ■ 2019年7月17日(6) 四金庫入出金登錄  $\otimes$  in  $\Box$ 2019/7/17 (\*)  $\qquad \qquad \bullet \qquad \bullet \qquad \bullet \qquad \bullet \qquad \bullet$ 田里岩 法提供法师  $\sqrt{38}$ no  $500\,(\mathrm{h}^2)$  $\pm \bar{w}$ 入出金区分  $-862$ 利日名 法托品类  $\mathbf{H}$ 

金庫入出金(経費) ・入出金を登録します。

#### 日報照会

・当日の会計を確認します

#### 残金登録

・レジ金を合わせます。

[金庫入出金]をクリックします。

金庫入出金一覧が表示されますので、 [新規]をクリックします。

担当者/摘要を選択して金額を入力し、 [登録]してください。

摘要選択後、摘要欄にコメントの追記ができます。

## 14. 日報照会確認

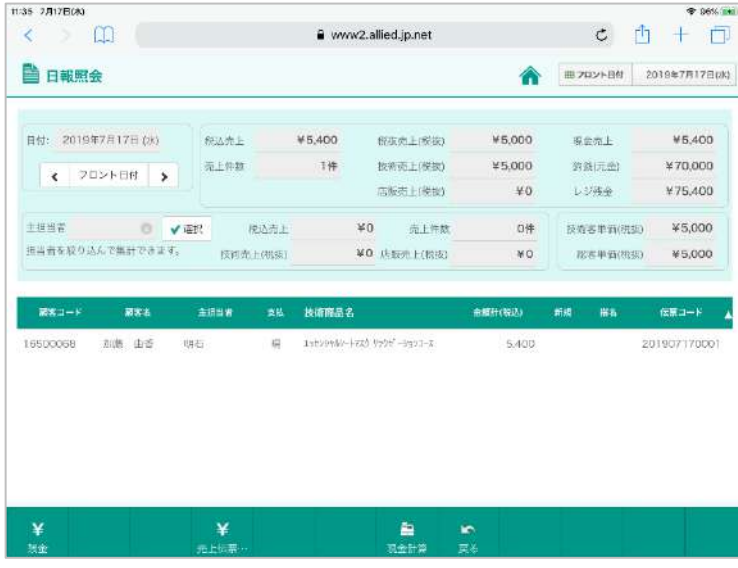

## 15.ドロア残金の登録

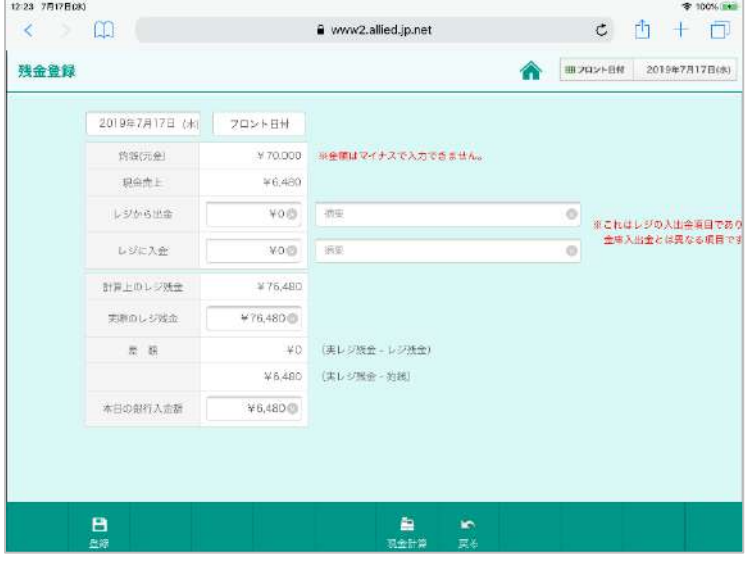

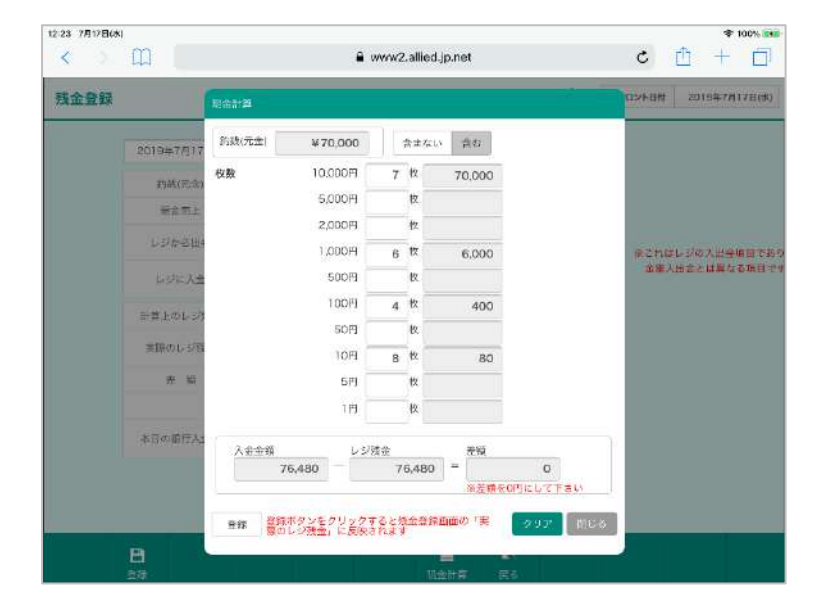

#### 日報照会画面で、売上件数/金額など確認します。

日報照会画面にて当日のお会計に間違いがない ことを確認したら[残金]をクリックします。

実ドロア残金にドロア内にある全ての金額を入 力します。

本日銀行入金額に銀行に預け入れる金額を入力 します。

[登録]します。

※[現金計算]で金種別の枚数を入力して計算する こともできます。

# **【4】在庫管理**

- 1. [棚卸登録]
- 2. [仕入登録]・・・メーカーやディーラーから入荷した際に仕入登録する
- 3. [店内消費登録]・・・業務用として使う・・・出庫先=「店内消費」
- 4. [入庫登録]・・・他店から商品を持って来る
- 5. [在庫商品集計表]

### 1. 棚卸登録

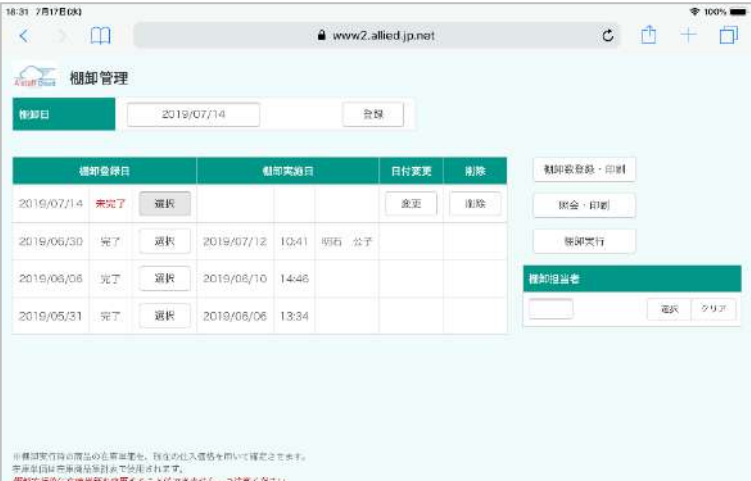

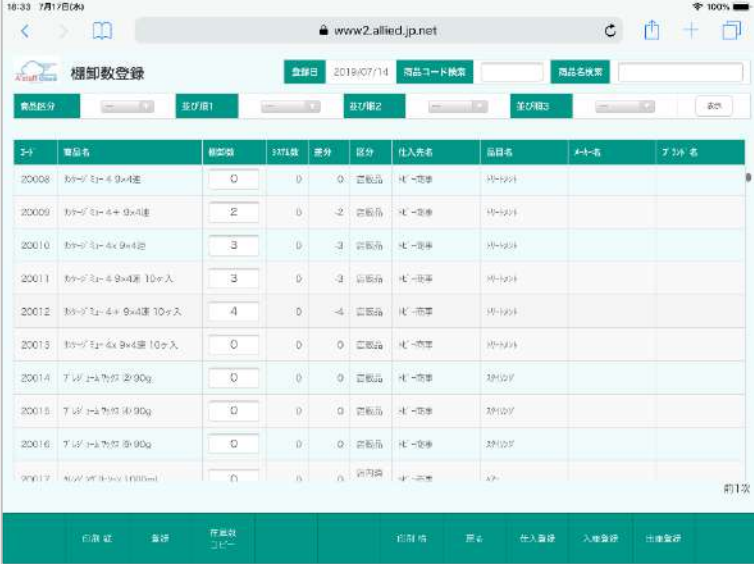

**10棚制日を入力する** [登録] をクリック

②棚卸数を登録する [棚卸数登録・印刷]

③入力間違いがないかチェックする [照会・印刷]

④実行 棚卸担当者を選択し、[棚卸実行]

※棚卸し実行後は、変更できません。間違いない か確認の上、棚卸実行してください。

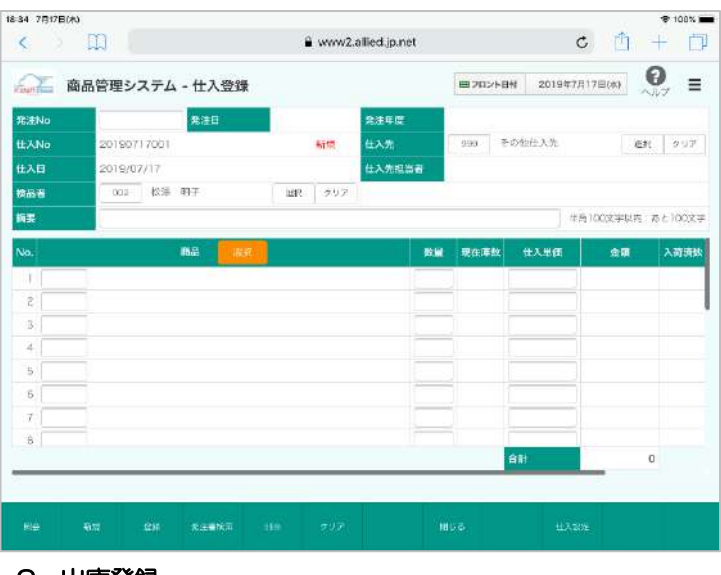

## 2.仕入登録

- ① 仕入先、検品者を選択します。
- ② 該当商品を選択します。
- ③ [登録]します。

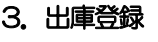

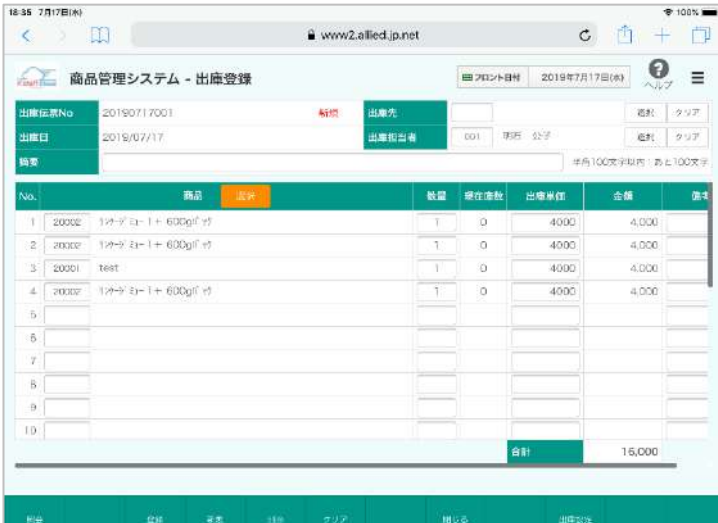

# 5.在庫商品集計表

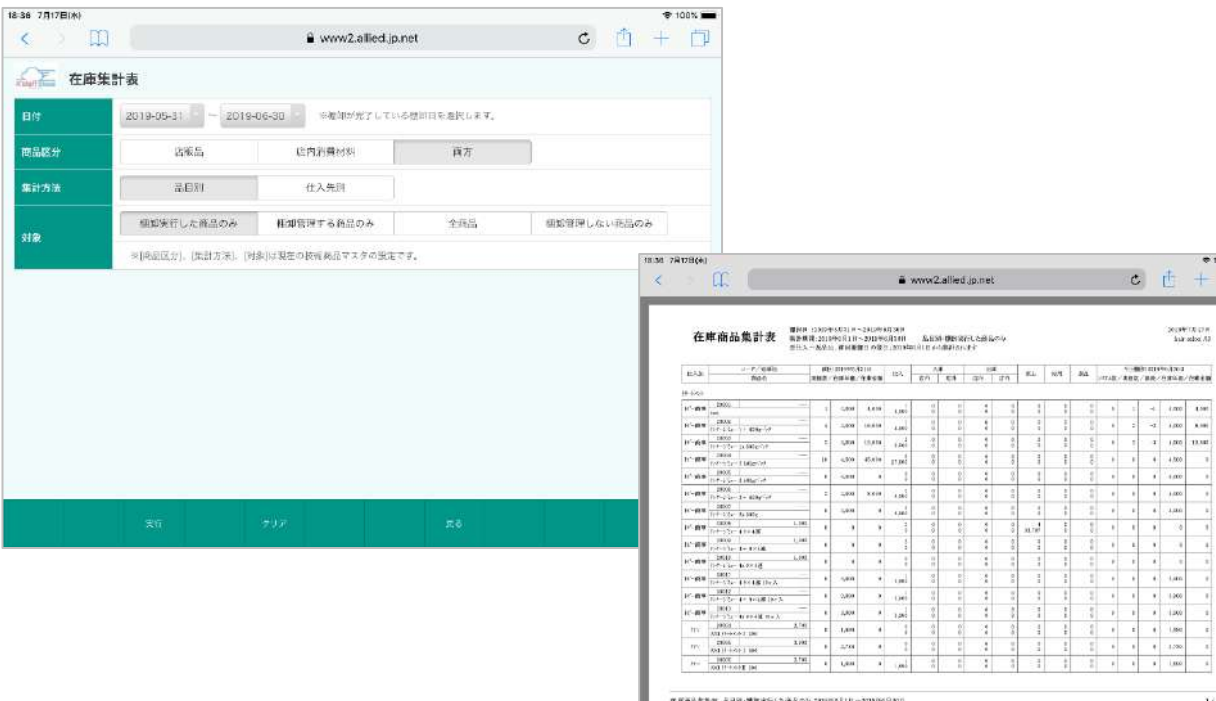

- ① 出庫先を選択します。
- ② 該当商品を選択します。

 $\frac{1}{\sqrt{2}}$  (c)  $\frac{1}{\sqrt{2}}$  (c)  $\frac{1}{\sqrt{2}}$  (c)  $\frac{1}{\sqrt{2}}$ 

 $\frac{1}{4}$ 

 $\frac{1}{m^2}$  $\frac{1}{2}$ 

 $-$ 

 $\begin{array}{cccccccccccccc} 0.00 & 0.00 & 0.00 & 0.00 & 0.00 & 0.00 & 0.00 & 0.00 & 0.00 & 0.00 & 0.00 & 0.00 & 0.00 & 0.00 & 0.00 & 0.00 & 0.00 & 0.00 & 0.00 & 0.00 & 0.00 & 0.00 & 0.00 & 0.00 & 0.00 & 0.00 & 0.00 & 0.00 & 0.00 & 0.00 & 0.00 & 0.00 & 0.00 & 0.00 & 0.00 &$ 

 $\bar{\chi}$  (  $\bar{\eta}$ 

 $\begin{array}{r@{\hspace{1em}}c@{\hspace{1em}}c@{\hspace{1em$ 

 $\begin{array}{c|cc} * & * & * & * \\ \hline * & * & * & * \\ \hline * & * & * & * \\ \hline * & * & * & * \\ \hline * & * & * & * \\ \hline * & * & * & * \end{array}$ 

 $\epsilon=100$ 

③ [登録]します。